# Cura 4.6 Tutorial

### General Process

- 1. Before printing, save the 3D model as a STL file.
- 2. Import the file into Cura to slice.
- 3. Export the sliced 3D model as a GCODE file.
- 4. Copy the GCODE file into a TF card and insert the card into the 3D printer - pay attention to the inserting direction.
- 5. Select the sliced file and start printing.

### How to use Cura?

- 1. We suggest beginners to use Cura to slice the 3D model.
- 2. Slicing parameters are set according to the characteristics of different models.
- 3. Each time before you start printing, make sure that the printer is in good condition, leveling has been done and the distance between the heated bed and the nozzle is about 0.1 mm (thickness of a printing paper).
- 4. Most of the parameters are default. If you need to make changes, the changes should be set depend on the 3D model that you are going to print. At the same time, you need to be proficient in the slicing software.

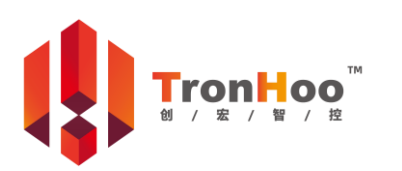

**Page 1 Version 1.1**

Technical Support: After-sale Service: After-sale Service QQ: Business Information: After-sale Service WeChat: After-sale QQ Group:

Cura supports Windows, MacOS and Linux. This tutorial takes Windows for example, MacOS and Linux are similar.

### 1.Install Cura

1.1. Open the installation file **G**Ultimaker\_Cura-4.6.1-win64 in the TF card at "\\Cura 4.6\1.Cura Installation\Cura 4.6.1 Windows 64 bit\" (take Windows for example).

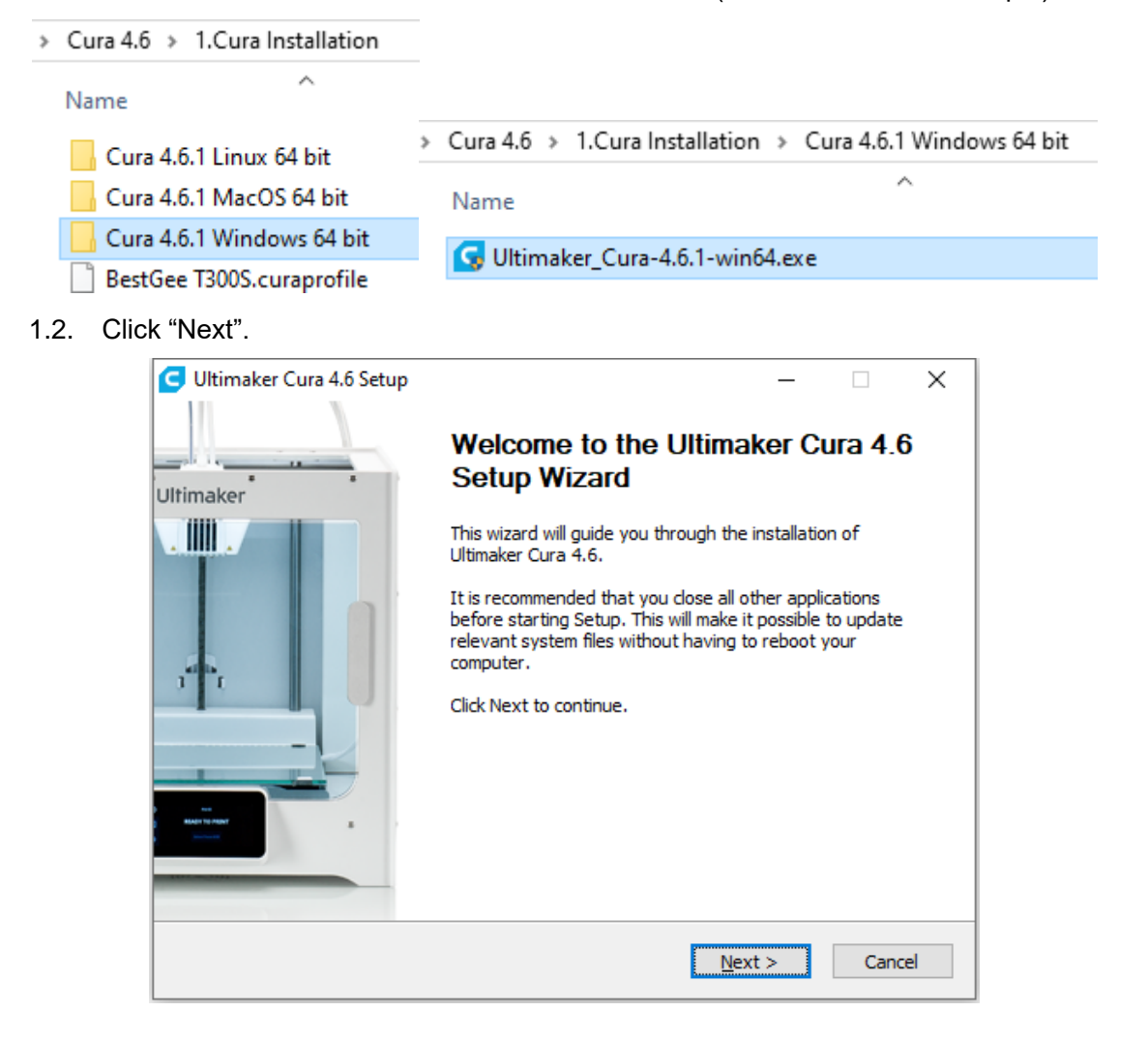

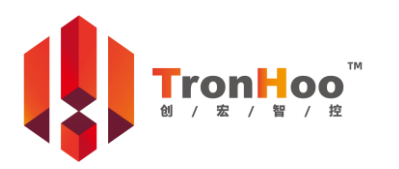

**Page 2 Version 1.1**

Technical Support: After-sale Service: After-sale Service QQ: Business Information: After-sale Service WeChat: After-sale QQ Group:

1.3. Click "I Agree".

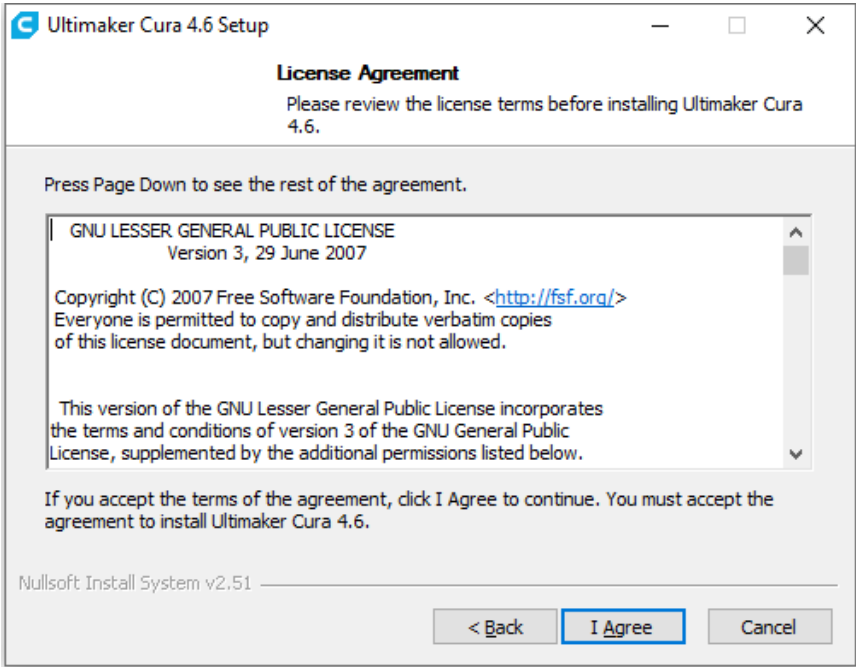

1.4. Choose the folder in which to install Cura, then click "Next".

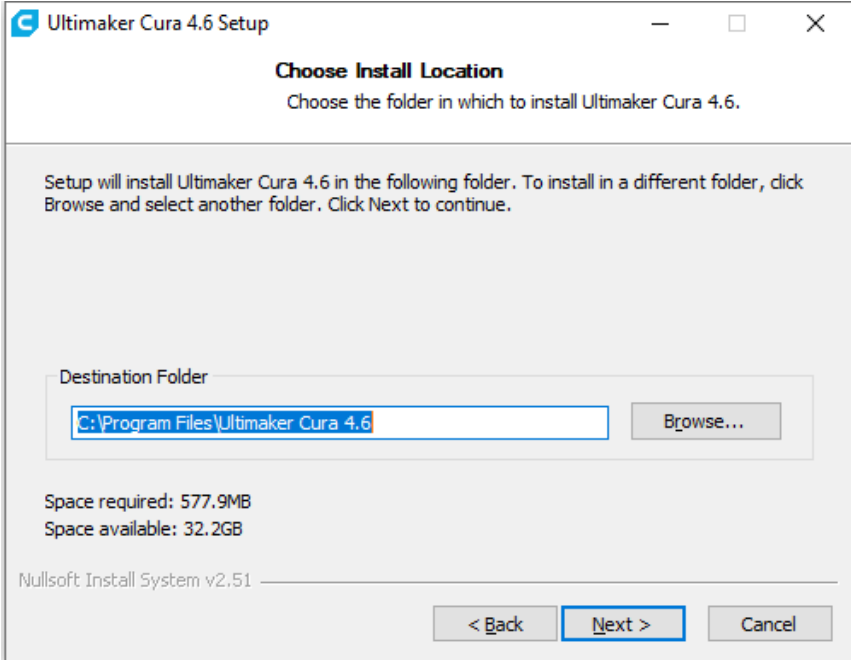

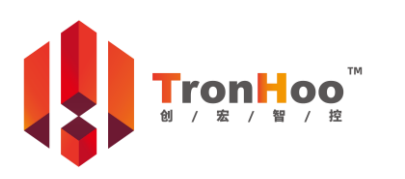

**Page 3 Version 1.1**

Technical Support: After-sale Service: After-sale Service QQ: Business Information: After-sale Service WeChat: After-sale QQ Group:

#### 1.5. Click "Next".

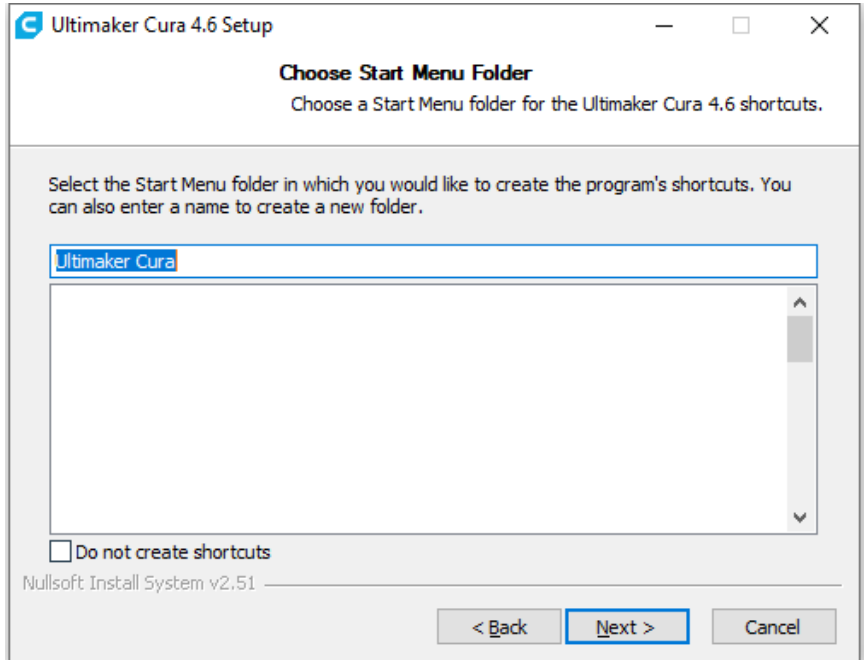

1.6. Choose the supported file format you need, STL is the default and recommended to

choose. Click "Install" and start the installation.

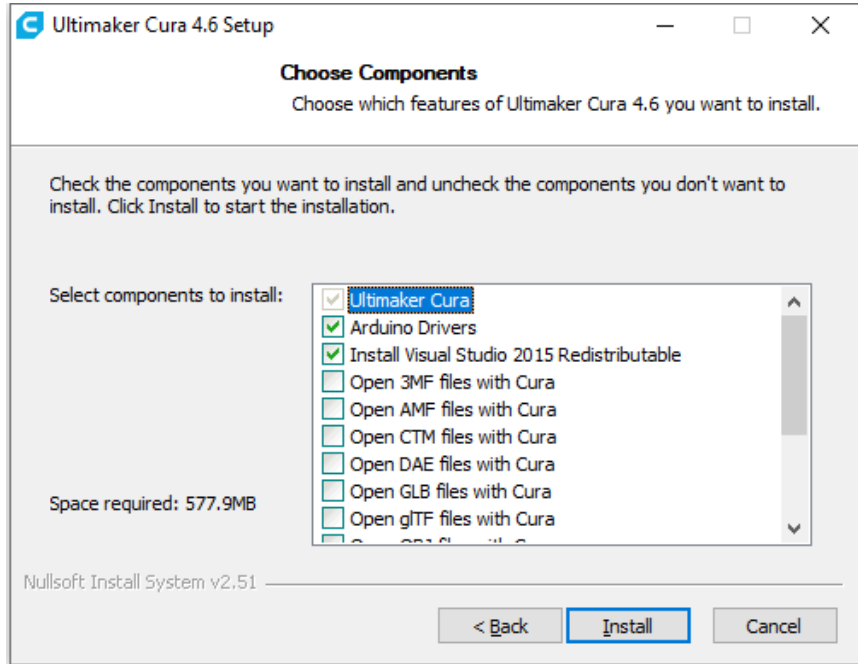

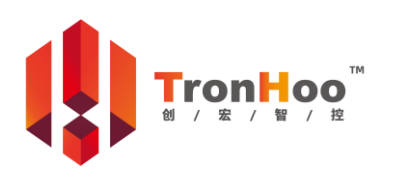

Technical Support: After-sale Service: After-sale Service QQ: Business Information: After-sale Service WeChat: After-sale QQ Group:

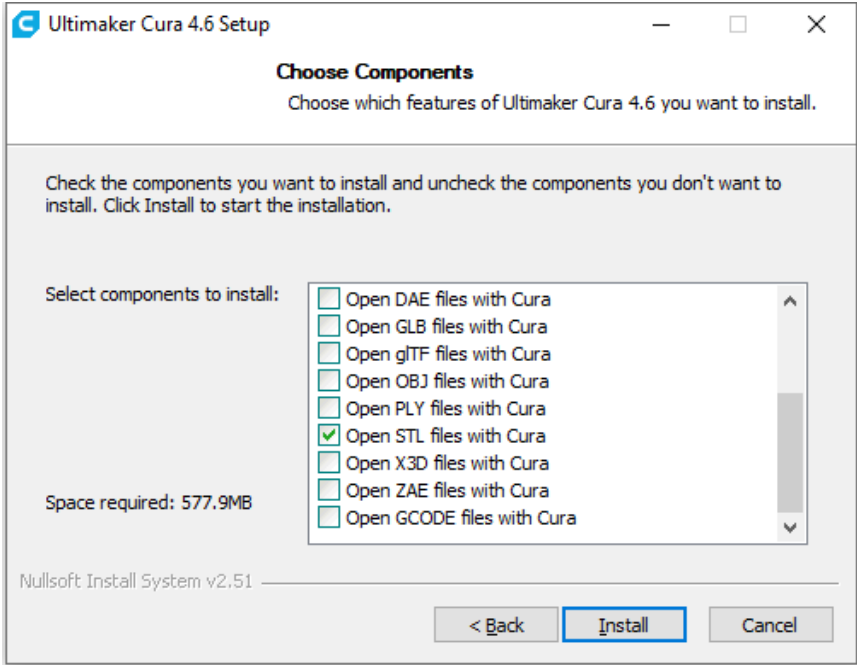

1.7. Wait until the installation is finished, then click "Finish".

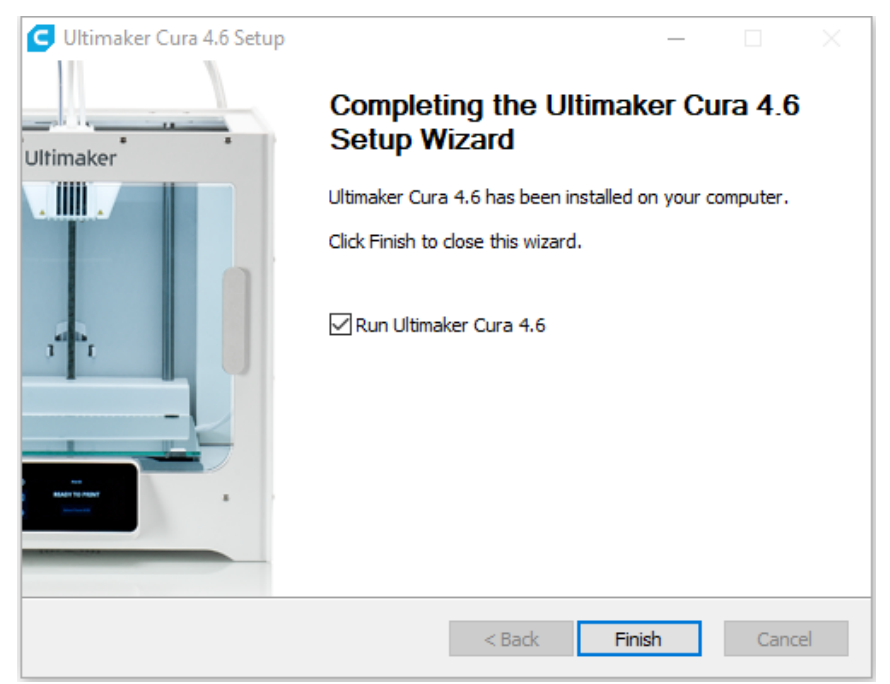

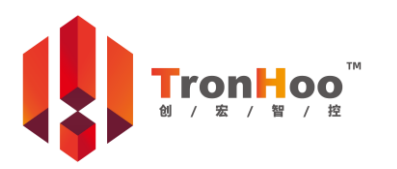

**Page 5 Version 1.1**

Technical Support: After-sale Service: After-sale Service QQ: Business Information: After-sale Service WeChat: After-sale QQ Group:

# 2.Add Printer

2.1. Select "Setting – Printer – Add Printer…".

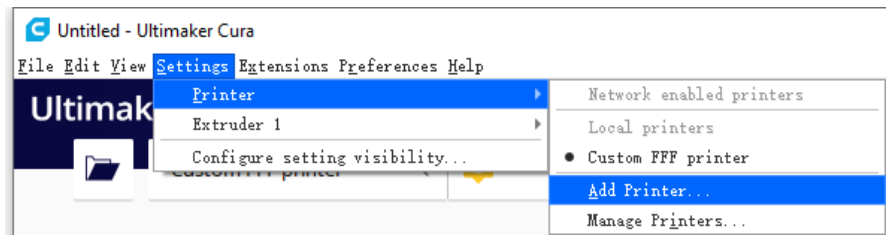

2.2. Choose "Add a non-networked printer – Custom – Custom FFF printer" and input a printer name, for example BestGee T300S.

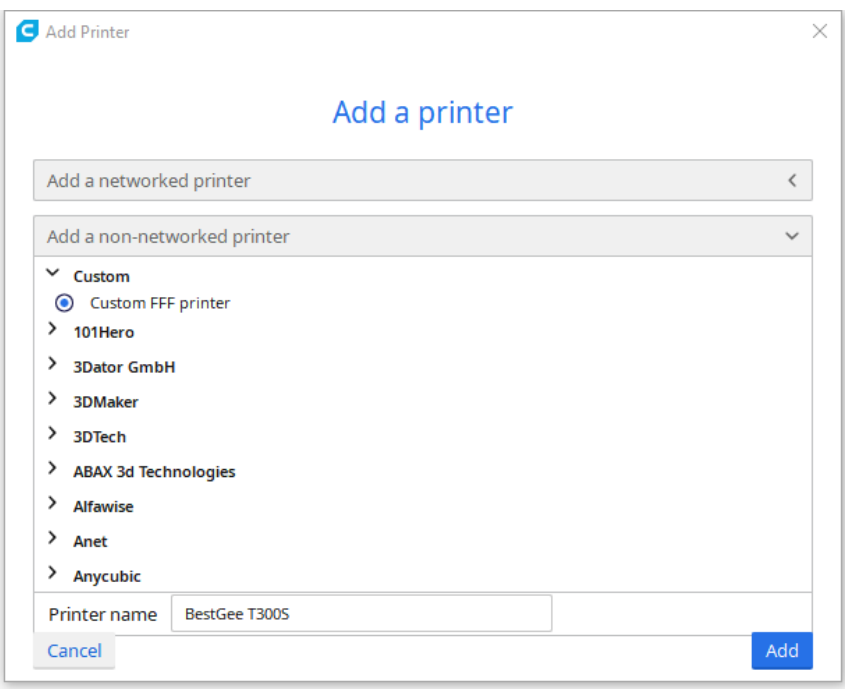

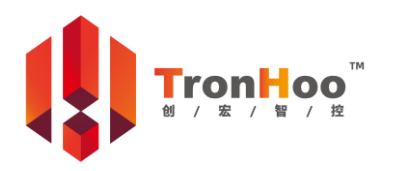

**Page 6 Version 1.1**

Technical Support: After-sale Service: After-sale Service QQ: Business Information: After-sale Service WeChat: After-sale QQ Group:

2.3. Set printer and extruder as shown below.

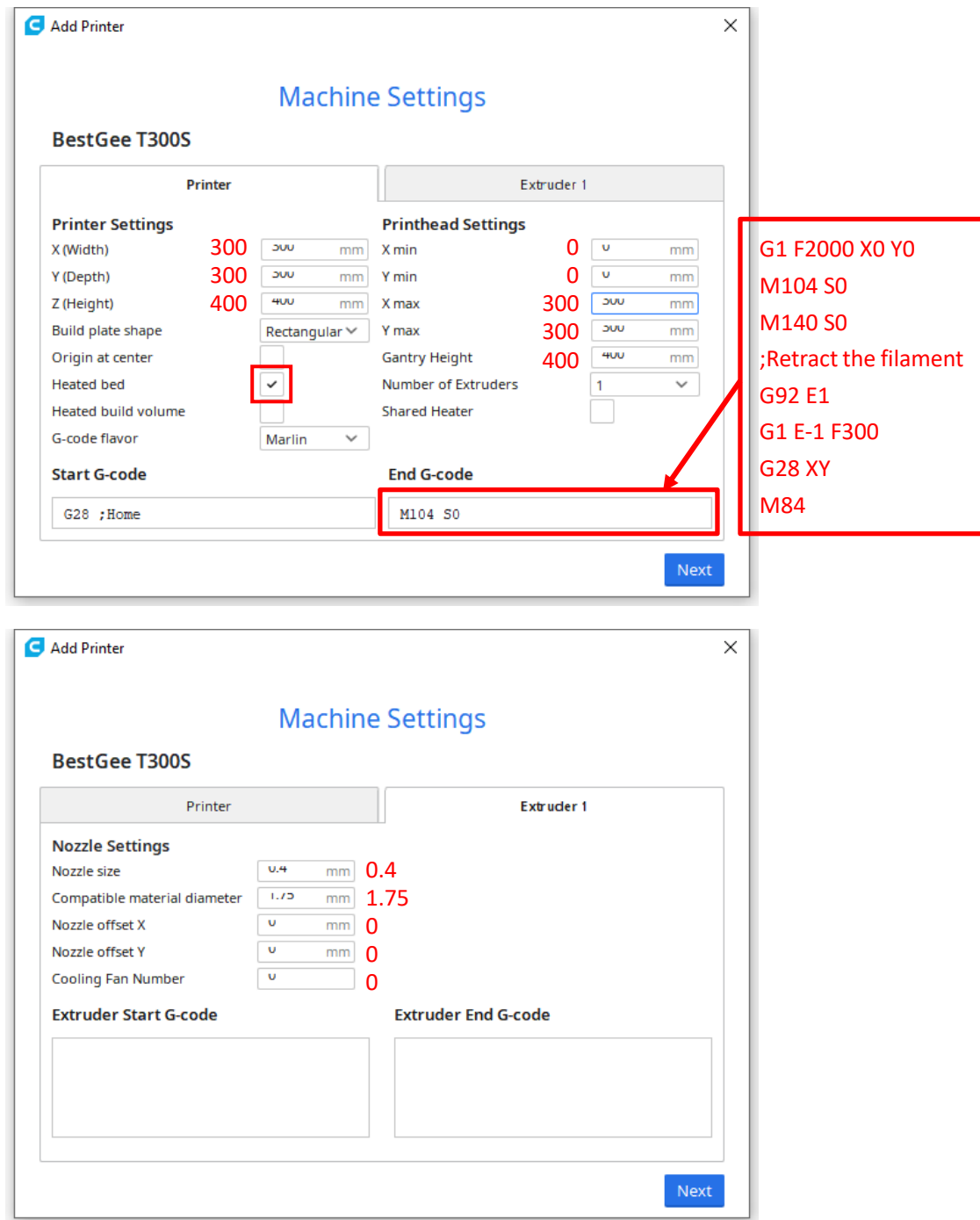

2.4. Click "Next" and done.

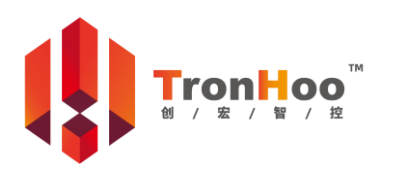

**Page 7 Version 1.1**

Technical Support: After-sale Service: After-sale Service QQ: Business Information: After-sale Service WeChat: After-sale QQ Group:

## 3.Import Profile

3.1. Select "Preferences – Configure Cura…"

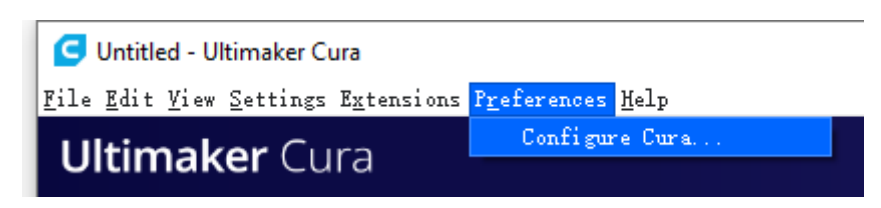

3.2. Select "Profiles" and Click "Import".

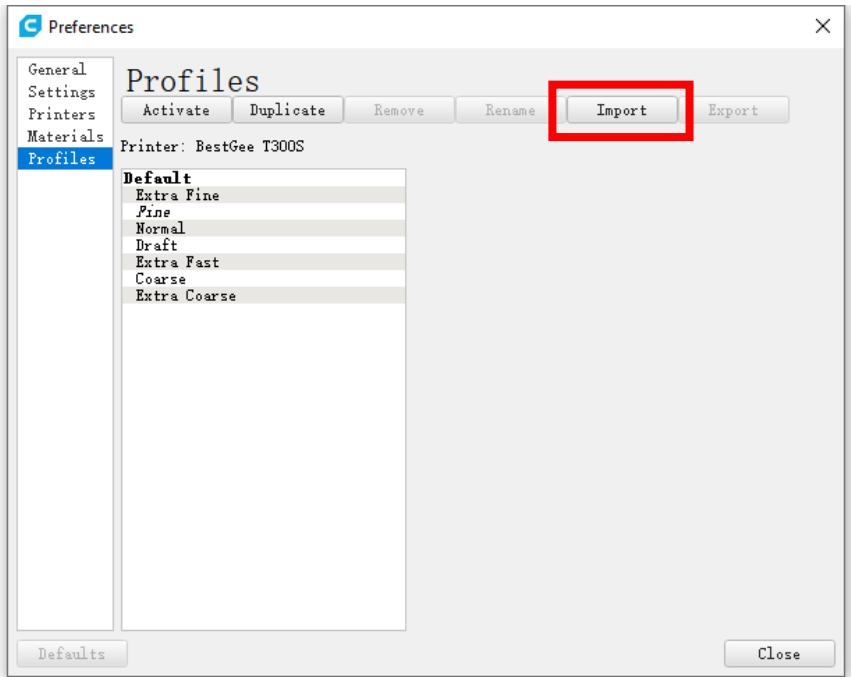

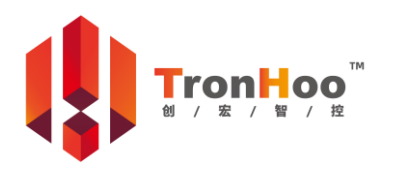

**Page 8 Version 1.1**

Technical Support: After-sale Service: After-sale Service QQ: Business Information: After-sale Service WeChat: After-sale QQ Group:

3.3. Open the profile file at "\\Cura 4.6\1.Cura Installation\".

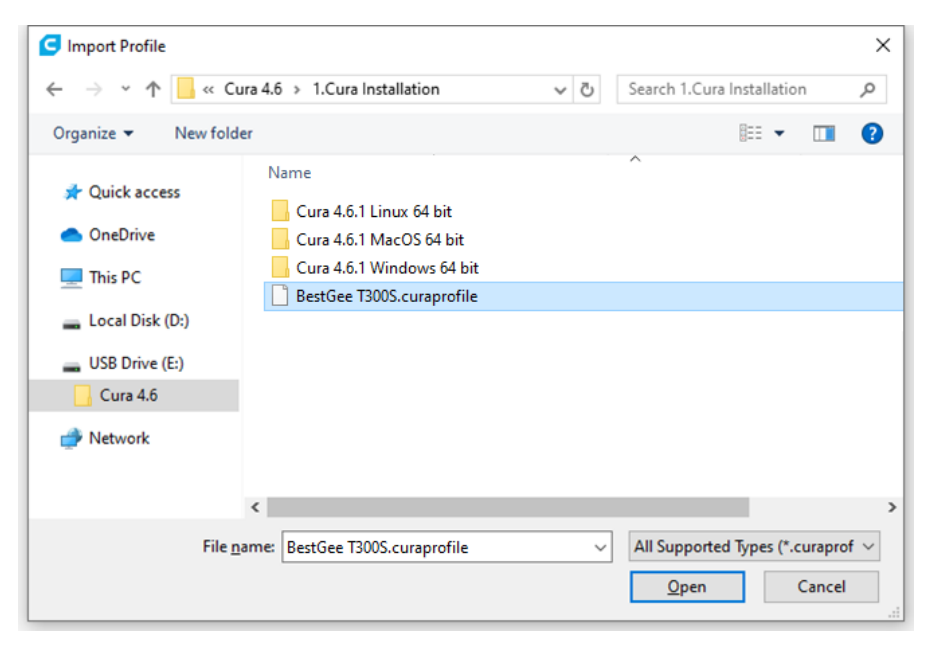

#### 3.4. Click "OK".

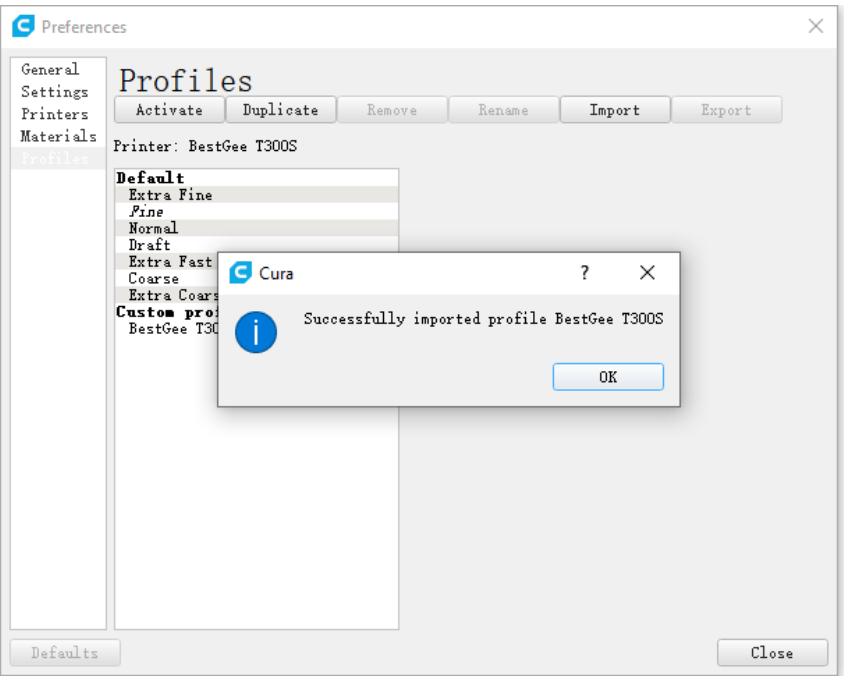

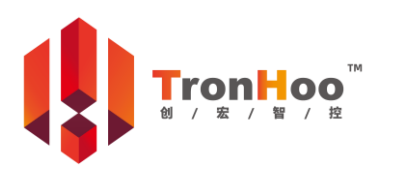

**Page 9 Version 1.1**

Technical Support: After-sale Service: After-sale Service QQ: Business Information: After-sale Service WeChat: After-sale QQ Group:

3.5. Select the imported profile and click "Activate" to set the profile.

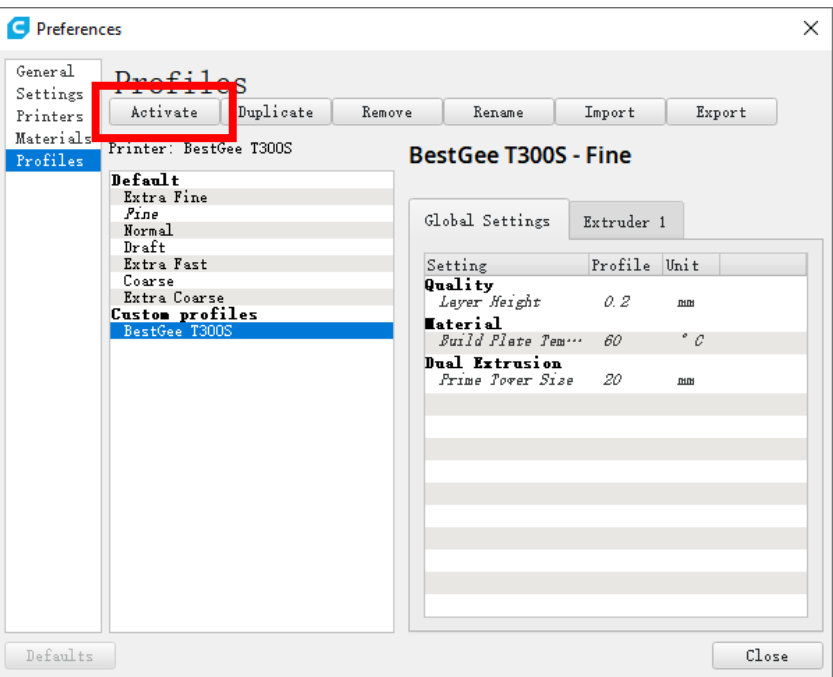

3.6. Click "Close" and done.

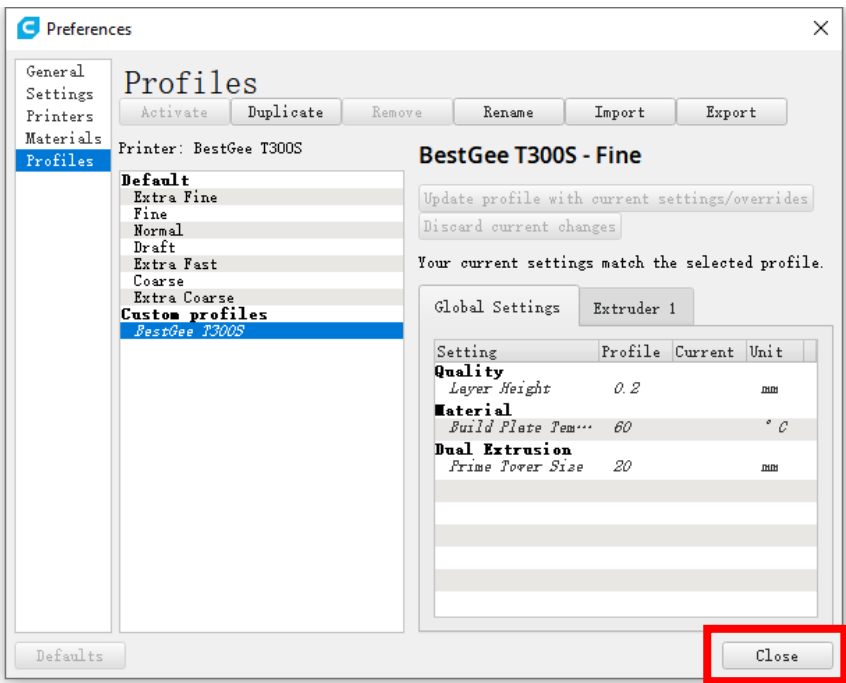

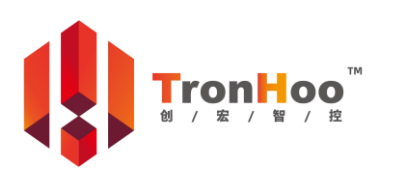

**Page 10 Version 1.1**

Technical Support: After-sale Service: After-sale Service QQ: Business Information: After-sale Service WeChat: After-sale QQ Group: